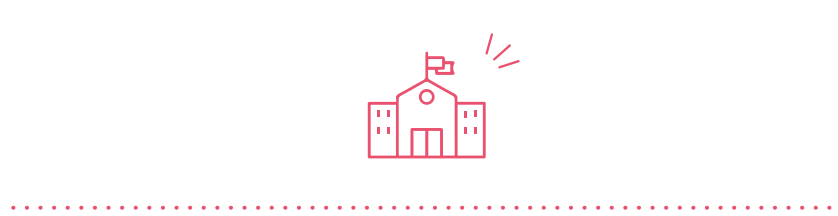

令和7年度

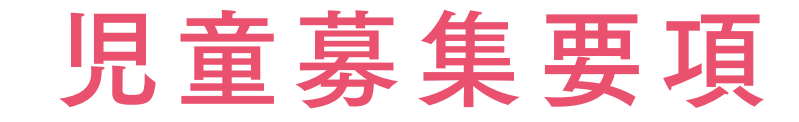

NIHON UNIVERSITY FUJISAWA ELEMENTARY SCHOOL 2025

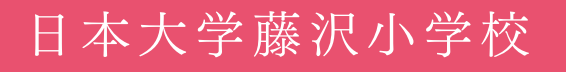

〒252-0885 神奈川県藤沢市亀井野1866

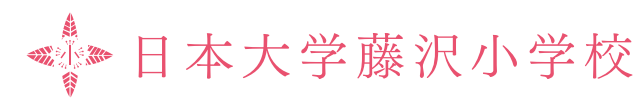

# 目 次

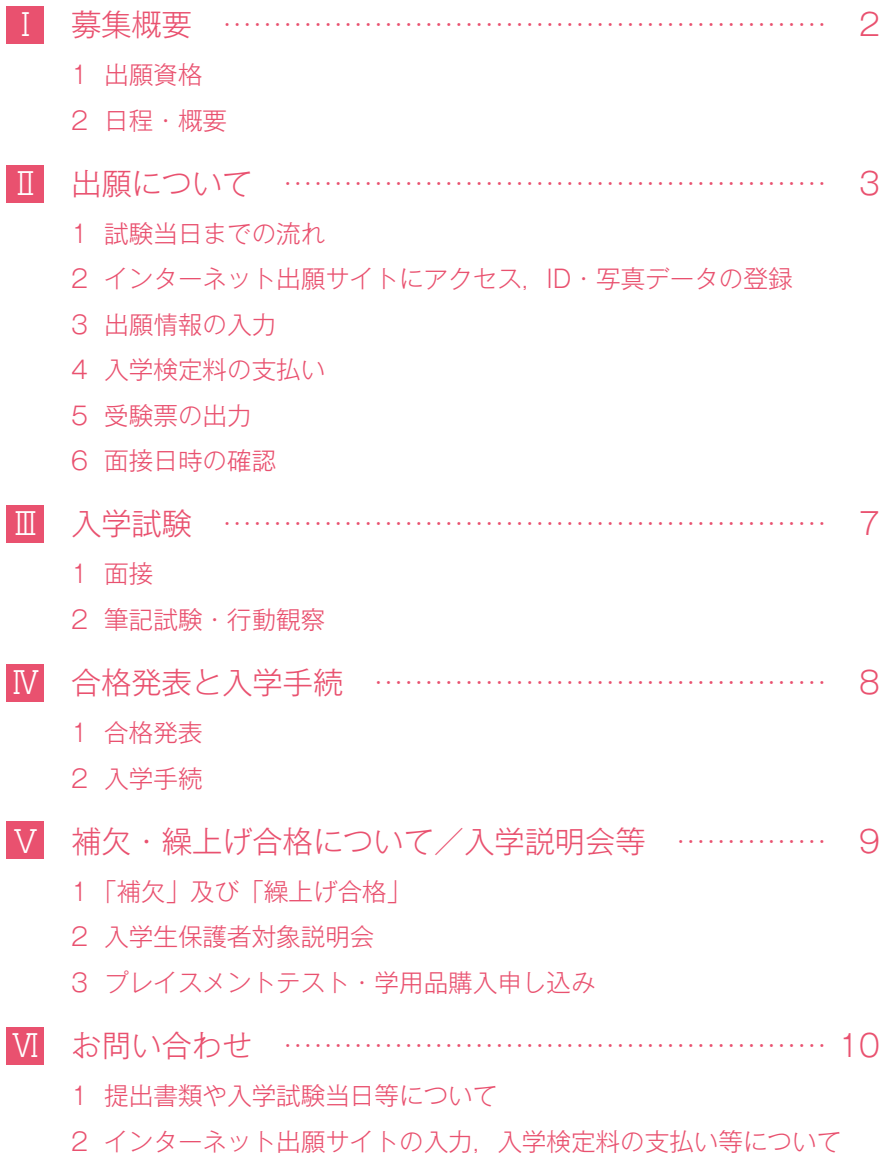

# 1 出願資格

**令和7年4月1日までに学齢に達する者(平成30年4月2日から平成31年4月1日までに出生した子ども)**

# 2 日程・概要

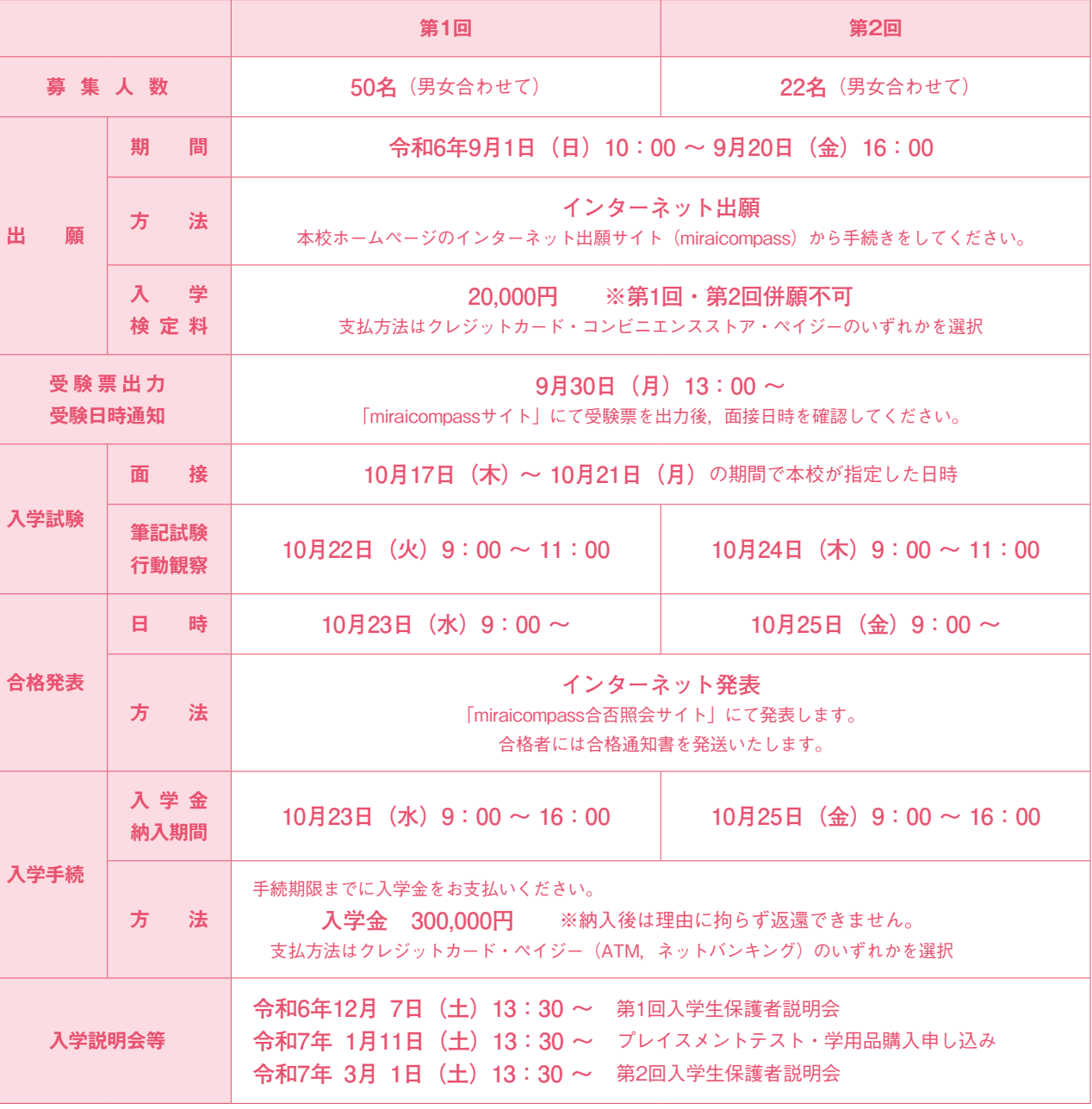

# Ⅰ 募集概要

## 1 試験当日までの流れ

# 2 インターネット出願サイトにアクセス,ID・写真データの登録

### ①インターネット出願サイトにアクセス

**本校ホームページのインターネット出願サイト(miraicompass)にアクセスしてください。**

### 2)ユーザー ID (メールアドレス・パスワード)の登録

**登録したメールアドレスとパスワードでログインすると,マイページが表示されます。出願には写真の画像データが 必要ですので,画面の指示に従って,撮影した写真データを登録してください。 出願には写真の画像データを使用します。以下の条件で用意してください。登録時に写真の編集(回転,拡大・縮小, トリミング)が可能です。** 

**インターネット出願サイトの利用には,ユーザー IDを登録するためメールアドレスとパスワードが必要となります。**

- ・最近3か月以内に撮影したものを使用してください。
- ・脱帽した志願者本人の上半身(胸部より上)を正面から撮影してください。
- ・背景がシンプルで,本人の輪郭を正しく認識できるようにしてください。
- ・JPEGまたはPNG形式で保存してください。
- ·ファイルサイズ3MB以内で、本人を正しく認識できる画質にしてください。
- ・PC用のほか,携帯電話のアドレスも使用できます。迷惑メール対策を設定している場合は,@e-shiharai.netからのメールを 受信できるよう,確認・再設定してください。
- ・今年度実施の学校説明会の申し込みにおいて,ユーザー IDを登録済みの方は,新規の登録は不要です。
- ・他校の出願等で「miraicompass」に「共通 ID(mcID)」を登録済みの方は,新規の登録は不要です。

### ③写真データの登録

 $\lceil$ 志願者」と「保護者」の情報を入力し, |試験選択画面へ | を押してください。 ・当サイトで対応できない漢字は,簡易字体に置き換えて入力してください。 ・ミドルネームがある場合は,「名」の欄に入力します。ミドルネームと名の間は空けず,詰めて入力してください。

**ここまでの入力が終了すると,登録内容の一時保存ができます。 この後の入学検定料の支払いに関する入力事項が未確定の場合は,一時保存をしておくと,後で続きからの入力 ができます。** 一時保存をする場合は, |保存して中断する | を押してください。

# 3 出願情報の入力

**出願期間内に,インターネット出願サイト(miraicompass)にアクセスし,ログインのうえ,4ページ ~6ページの手順で出願申込を完了させてください。 期間内に決済を含む出願手続きを完了する必要があります。**

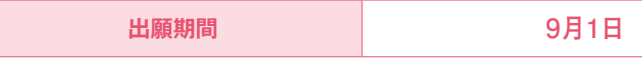

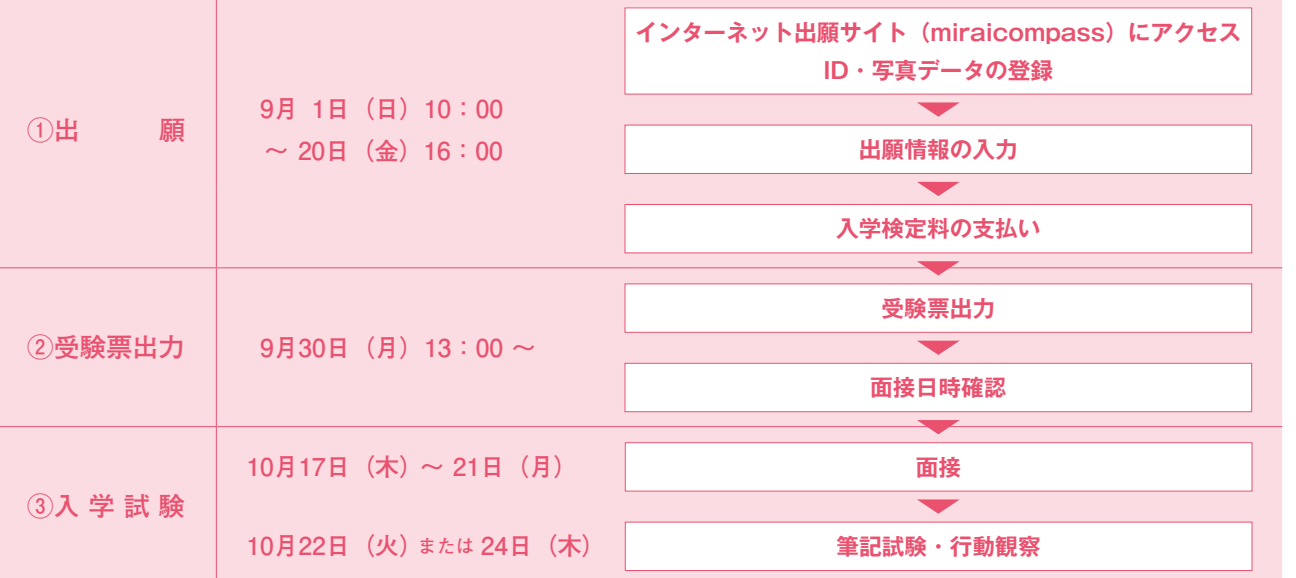

**出願期間 9月1日(日)10:00 ~ 9月20日(金)16:00**

### ①入試区分選択

### ②出願情報入力

**ログイン後に「マイページ」最下段の を押してください。 新規申込手続きへ 入試区分選択から「令和7年度入学試験」を選択し, を押してください。 次へ**

・「規約同意確認」が表示されます。最後まで確認のうえ, |同意**して次へ** | を押してください。 最後までスクロールしないと, |**同意して次へ** | は押せません。

- 
- 
- ・「住所」は出願時点の内容を入力してください。
- ・「保護者」の欄の情報は,入学試験当日に付き添う方と同一である必要はありません。

### ③試験選択

#### **受験する日程を登録してください。**

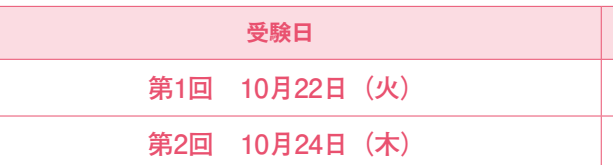

以下の手順で登録してください。

- (1)「試験検索」画面の「試験日」から,「第1回」または「第2回」を選択してください。(第1回・第2回併願不可)
- (2)「検索された試験」欄に表示された | 選択 | を押してください。
- (3)「現在選択中の試験」欄に内容が表示されたことを確認してください。

**受験日 入学検定料(税込) 第1回 10月22日(火) 20,000円 第2回 10月24日(木) 20,000円**

**保存が不要な場合は, を押してください。 お支払い画面へ**

**入学検定料の支払い方法を,(1)~(5)から選択し を押してください。選択すると,画面右側に事務手数料 確認画面へ が表示されます。期間内に支払いが完了しない場合は,出願できません。 なお,納入された入学検定料については次の場合を除き,いかなる理由があっても返還しません。** • 入学検定料を納入し, 本小学校に出願情報を送信したが, 出願が受理されなかった場合。

## 4 入学検定料の支払い

### ①お支払い方法の入力

**(1)クレジットカード**

・出願申込を完了させると, <mark>③送信完了</mark> の画面, 及び指定アドレスに届く申込受付メールに, 「**払込票番号**」(セブンイレブ ン),または「**お客様番号**」及び「**確認番号**」(ローソン,ミニストップ,ファミリーマート)が表示されます。この番号は, コンビニエンスストアにて支払いの際に必要となります。

**以下のクレジットカードを使用して,オンラインで入学検定料の支払いが可能です。 9月20日(金)16時までに,決済を含む出願申込を完了させてください。**

**VISA** 

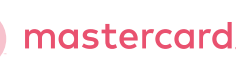

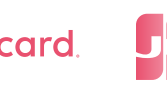

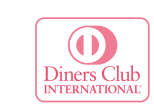

- ・保護者の方などのクレジットカードを使用できます。
- <mark>・次の画面 ②出願情報の確認 に</mark>おいてカード番号等の情報を入力し,決済を完了させます。
- **(2)コンビニエンスストア**

・出願申込を完了させると,③送信完了 <mark>の画面,及び指定アドレスに届く申込受付メールに,「収納機関番号」「お客様番号」</mark> 「**確認番号**」が表示されます。この番号は,ATMにて支払いの際に必要となります。

**以下のコンビニエンスストアにて,入学検定料の支払いが可能です。 WEB上で出願申込を完了させたうえで,9月20日(金)16時までに,コンビニエンスストアにて支払いを完了させ てください。**

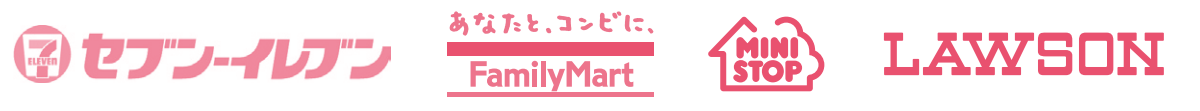

・支払い後に受け取る「お客様控え」は自身で保管してください。

### **(3)ペイジー・金融機関 ATM(現金)**

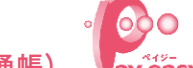

**(4)ペイジー・金融機関 ATM(カード・通帳)**

**以下の金融機関のペイジー対応金融機関ATM(ペイジーマークが画面に表示されているもの)で,入学検定料の 支払いが可能です。**

**WEB上で出願申込を完了させたうえで,9月20日(金)16時までに,金融機関ATMにて支払いを完了させてくだ さい。なお,金融機関の窓口での支払いはできません。**

- ・「マイページ」の「申込履歴」欄に表示された | 受験票 | を押してください。
- ・「ダウンロード」欄の | **「受験票」 表示** | を押して,「受験票」を表示してください。
- ・表示された「受験票」を**A4サイズで出力**(カラー・モノクロ問わず)してください。

**みずほ銀行・りそな銀行・埼玉りそな銀行・三井住友銀行・千葉銀行・ゆうちょ銀行・三菱UFJ銀行・横浜銀行・関西みら い銀行・広島銀行・福岡銀行・親和銀行・東和銀行・熊本銀行・京葉銀行・南都銀行・足利銀行・七十七銀行・群馬銀行**

**(5)ペイジー(ネットバンキング)**

**既に金融機関においてペイジー「ネットバンキング」をご利用の方は,入学検定料の支払いにも利用できます。 WEB上で出願申込を完了させたうえで,9月20日(金)16時までに支払いを完了させてください。** ・出願申込を完了させると, ③送信完了 <mark>の画面,及び指定アドレスに届く申込受付メールに,「収納機関番号」「お客様番号」</mark> 「**確認番号**」が表示されます。この番号は,ネットバンキングにて支払いの際に必要となります。

### ②出願情報の確認

・入力内容を十分に確認してください。送信完了後は,入力内容の誤りをWEB上で訂正することはできませんのでご注意ください。

### ③送信完了

- ・送信が完了すると,指定アドレスに申込受付のメールが届きます。
- ・最下段の | **マイページへ** | (支払い前の場合)または | **マイページ(受験票出力)へ** | (支払い済の場合)を押すと, 画面が「マイペー ジ」に遷移しますが、支払いが済んでいても、この時点では受験票は出力できません。ログアウトして、9月30日(月)13時 までお待ちください。
- ・その間の申込内容を確認したい場合は, 「マイページ」画面右側の | **申込確**認 | を押して,内容を表示させてください。
- ・個人情報(志願者・保護者の情報)の入力に誤りを発見した場合は,本校までお問い合わせください。
- 
- ・支払い方法に「クレジットカード」を選択した場合は,表示された欄に必要事項を入力してください。
- ・画面中段「申込内容」以降については,確認のうえ,左側の□にチェックを入れてください。
- ・全ての確認が終わったら, を押してください。 **上記内容で申込む**

### 5 受験票の出力

9月30日 (月) 13時以降, 「miraicompassサイト」にログインしてください。

### 6 面接日時の確認

**9月30日(月)13時以降,「miraicompassサイト」にて面接日時を確認してください。** ・日程忘れ,間違いがないよう,受験票の**「メモ欄」に指定日時を記入**してください。

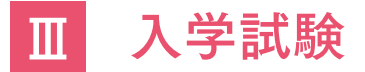

## 1 面接

**「面接指定日時」で指定された日時に来校してください。**

**① 来校対象者**

**志願者本人及び保護者**

**② 服装**

**面接に適した服装でお越しください。**

**③ 持ち物**

**受験票,室内履き,外靴を入れる袋をお持ちください。**

**④ 来校**

**来校には徒歩または公共交通機関をご利用ください。自家用車,自転車での来校はできません。**

- ・指定した時間の15分前にお越しください。
- ・自家用車による送迎はご遠慮ください。特に,近隣道路での待機は固く禁じます。
- ・小学校受付にて「受験票」を提示してください。
- **⑤ 面接(約15分)**

**保護者の方に志望動機,家庭の教育観,日常的な親子の関わり方等についてお聞きします。**

**お子様には氏名,年齢,好きなもの等についてお聞きします。**

- ・状況により,面接の開始が指定時刻から遅れる場合もありますので,ご承知おきください。
- ・指定の日時にお越しになれないような事情が生じた場合は,電話でご連絡ください。
- ・面接をお受けにならなかった場合は,入学試験(筆記試験・行動観察)を受験することはできません。

2 筆記試験・行動観察

### **① 来校対象者**

#### **志願者本人及び保護者**

・受付後は,志願者と保護者は別行動となり,保護者は終了まで指定の控室で待機となります。その間の外出はできません。

・非常時を除き,試験途中に志願者への連絡や伝言等をお預かりすることはできません。

**② 志願者の服装**

入学金300,000円をクレジットカード, ペイジー (ATM), ペイジー (ネットバンキング) で以下の期限までにお支払い **ください。また,支払方法により手数料が異なりますので,サイト上で確認してください。なお,小学校窓口では納入 できません。**

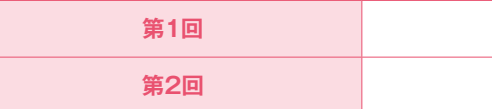

**試験に運動を含むため,動きやすい服装でお越しください。また,運動に適した室内履きをご用意ください。 試験途中での着替え,履き替えはできません。**

#### **③ 持ち物**

**受験票,筆記用具(鉛筆2Bを3本(芯が削ってあるもの),消しゴム1個),室内履き,外靴を入れる袋をお持ちください。**

- ・持ち物には必ず名前を記載してください。
- ・保護者の方の室内履きもお持ちください。
- **④ 来校**
	- **来校には徒歩または公共交通機関をご利用ください。自家用車,自転車での来校はできません。**
	- ・指定時刻の30分前より開門します。
	- ・自家用車による送迎はご遠慮ください。特に,近隣道路での待機は固く禁じます。
	- ・小学校受付にて「受験票」を提示してください。

#### **⑤ 試験(1) 筆記試験(30分)**

・問題はすべて音声で発問します。答えは鉛筆で記入します。

・お話の記憶,知識,数の概念,図形の把握等を出題します。

### **⑥ 試験(2) 行動観察(70分)**

・個別と集団の両方の観点で観察をさせていただきます。

# 入学試験 スタイム マイン インタイム アイス しゅうしょう しゅうしょう しょうかん こうしょう しょうかん こうしょう しょうかん こうしょう しょうかん こうしょう こうしょう こうしょう こうしょう こうしょう

### 1 合格発表

**「miraicompass合否照会サイト」にアクセスします。 確認には,「受験番号」と「志願者本人の生年月日」情報を必要とします。**

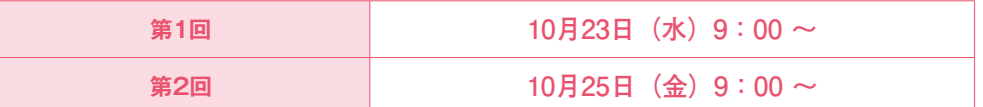

・電話やメール等による合否の問い合わせには応じられません。

・合格者には合格通知書を発送いたします。

### 2 入学手続

**第1回 10月23日(水)16:00まで 第2回 10月25日(金)16:00まで**

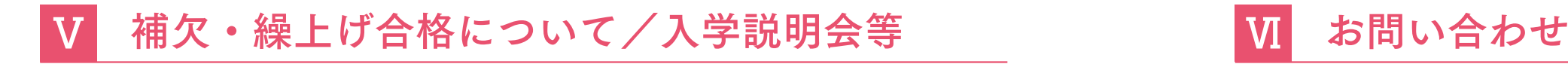

# 1 「補欠」及び「繰上げ合格」

### **①「補欠」と「繰上げ合格」**

**「補欠」は,残念ながら「合格」とならなかった方から,成績が上位の一定数の方に「繰り上げ合格」の通知をし ます。**

- ・補欠の人数や順位については,非公表とします。
- ・入学手続を一度完了させた方が,その後入学を辞退した場合にも「繰上げ合格」を行うため,2月末まで実施する可能性が あります。
- ・「繰上げ合格はいつまで行うのか」「もう終了したのか」という問い合わせにはお答えできません。

### **②「繰上げ合格」の連絡方法**

**対象者には,出願時に登録された電話番号に連絡します。**

・ご連絡の時間帯は,概ね9時から20時までです。

・ご不在の場合は,出願時に「緊急連絡先」として登録いただいた電話番号にご連絡いたします。連絡がつかない場合は, 本校から何度かかけ直しいたしますが,着信履歴にお気づきになりましたら,折り返しご連絡ください。

### **③「繰上げ合格」の入学手続**

- **繰上げ合格者は,所定の期限までに入学金をお振込ください。**
- ・詳細については「繰上げ合格」の連絡時にご案内いたします。
- ・合格者には合格通知書を発送いたします。

平日であれば24時間受付しています。ただし,質問内容により回答が翌営業日になることがあります。 下記の内容については, 「E-サービスサポートセンター」ではお答えできませんので, 本校までご連絡ください。

## 2 入学生保護者対象説明会

**① 第1回説明会 令和6年12月7日(土)13:30 ~(予定) 入学に向けた各種準備の説明等を行います。必ずご参加ください。(保護者のみ) 「受験票」及び「誓約書」をご持参ください。**

**② 第2回説明会 令和7年3月1日(土)13:30 ~(予定) 入学直前の諸連絡をお伝えします。必ずご参加ください。(保護者のみ)**

# 3 プレイスメントテスト・学用品購入申し込み

**令和7年1月11日(土)13:30 ~(予定)** 入学後の学習の参考にさせていただくプレイスメントテストと学用品購入申し込みを行います。 お子様と保護者でご参加ください。

# 1 提出書類や入学試験当日等について

**日本大学藤沢小学校 電話番号:0466 ‒ 81 ‒ 7111(平日9:00 ~ 16:30)**

下記の内容については,本校では回答できません。「E-サービスサポートセンター」までご連絡ください。

- ・インターネット出願サイト(miraicompass)での ID 登録方法
- ・インターネット出願サイト(miraicompass)での画面操作・入力
- ・入学検定料の支払い
- ・「出願申請確認票」や「受験票」の表示,出力等

# 2 インターネット出願サイトの入力,入学検定料の支払い等について

**E-サービスサポートセンター(運用委託会社:三菱総研DCS株式会社) インターネット出願サイト(miraicompass)のお問い合わせ先からご確認ください。**

- ・指定された受験の日時
- ・面接,入学試験に関する内容
- ・その他入学試験事務手続きについて等